## Gira X1

2096 00

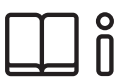

Bedienungsanleitung für die Gira X1-App

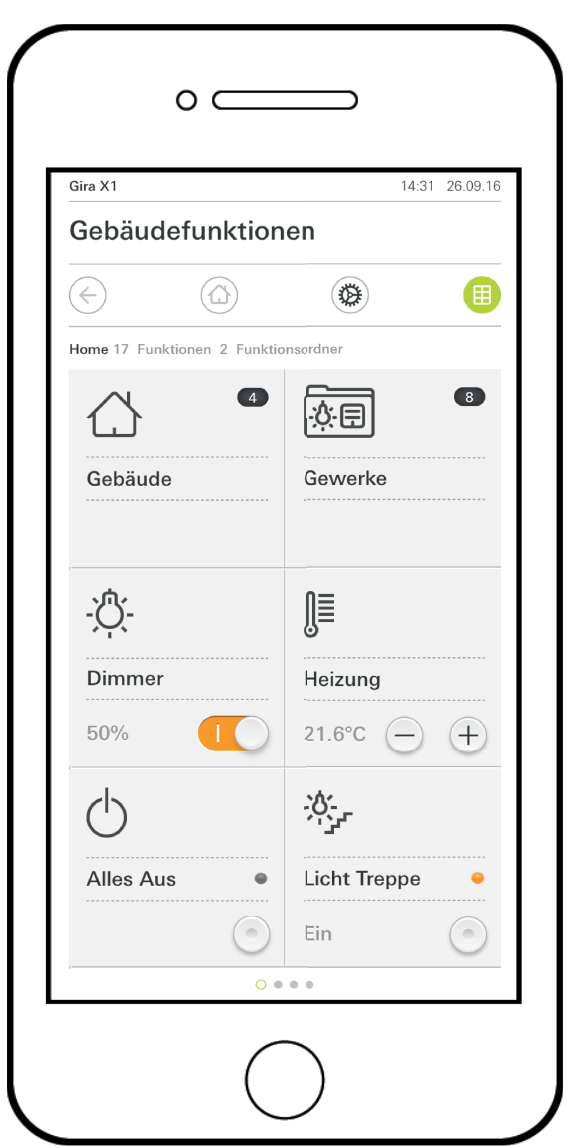

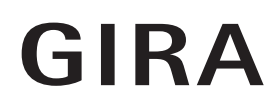

# Inhalt

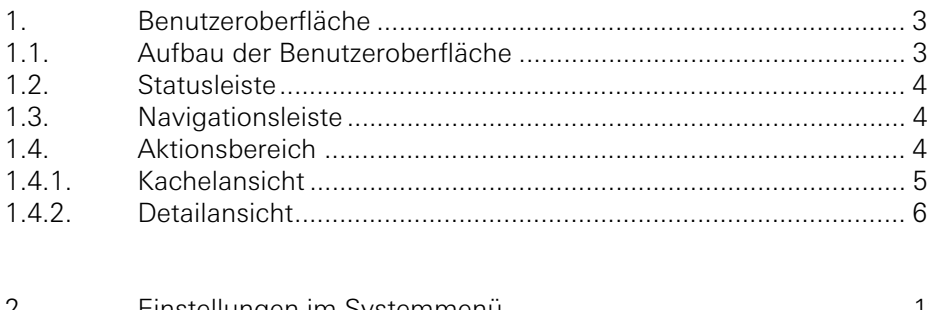

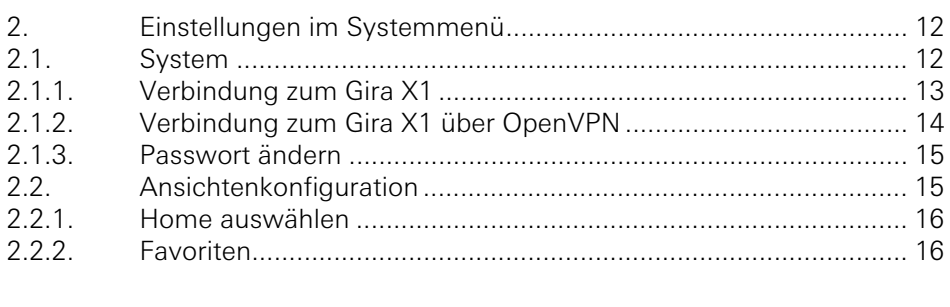

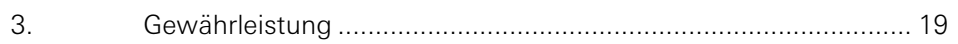

### Benutzeroberfläche

1

#### 1.1 Aufbau der Benutzeroberfläche

#### $\hat{a}$ Hinweis Unterschiede in den Ansichten

Sämtliche Abbildungen der Kachel- oder Detailansichten können sich von den Ansichten in Ihrem Projekt unterscheiden, da die Texte, Funktionen und Symbole in der Projektierung frei konfigurierbar sind. In diesem Dokument wird deshalb nur auf grundsätzliche Funktionen verwiesen.

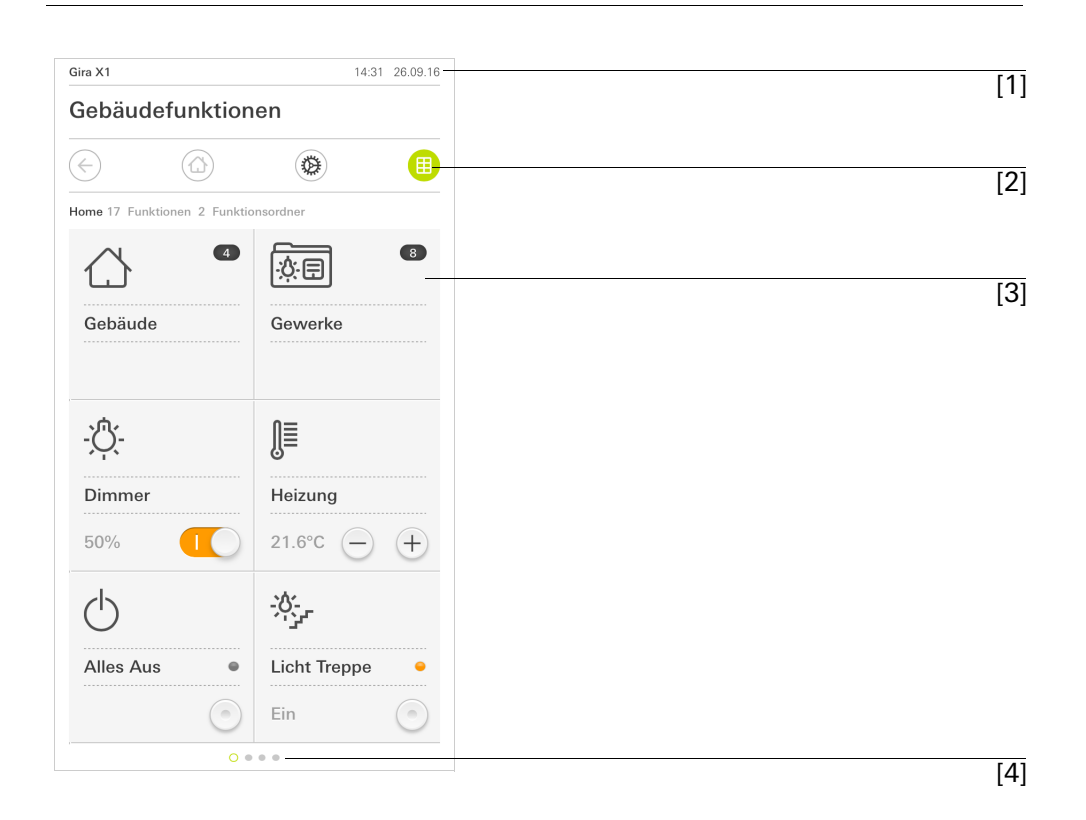

Bild 1  $\overline{[1]}$  Benutzeroberfläche

Die Benutzeroberfläche teilt sich in 4 Bereiche auf:

- [1] Statusleiste [\[siehe 1.2\]](#page-3-0)
- [2] Navigationsleiste [\[siehe 1.3\]](#page-3-1)
- [3] Aktionsbereich [\[siehe 1.4\]](#page-3-2)
- [4] Orientierungshilfe

Am unteren Bildschirmrand sehen Sie für jede verfügbare Funktion bzw. Seite einen Kreis. Der markierte Kreis zeigt die aktuelle Position an. Durch Horizontales Wischen können Sie die Funktion bzw. Seite wechseln. Dadurch verschiebt sich auch der markierte Kreis.

<span id="page-3-0"></span>1.2 Statusleiste

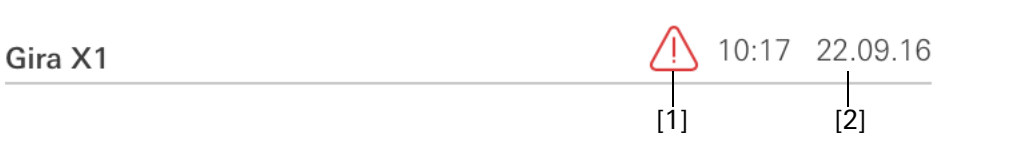

Bild 2 Statusleiste

Die Symbole in der Statusleiste haben die folgenden Bedeutungen:

[1] Das Warnsymbol in der Statusleiste zeigt an, dass der Gira X1 nicht mehr erreichbar ist.

Wenn Sie auf das Warnsymbol tippen, wird die entsprechende Fehlermeldung angezeigt.

[2] Anzeige von Uhrzeit und Datum (bezogen vom Gira X1).

<span id="page-3-1"></span>1.3 Navigationsleiste Bild 3 田 Navigationsleiste

Die Schaltflächen in der Navigationsleiste haben die folgenden Funktionen:

 $[1]$   $[2]$   $[3]$   $[4]$ 

[1] [Zurück] öffnet die zuletzt geöffnete Seite.

[2] Home] öffnet die Startseite des Aktionsbereichs.

[3] [System] öffnet die Ansicht [Einstellungen].

[4] [Sicht ändern] wechselt zwischen der Kachel- und der Detailansicht.

```
1.4
Aktionsbereich
```
Der Aktionsbereich ist der zentrale Arbeitsbereich über den Sie den Gira X1 bedienen und einstellen können. Hier können Sie alle Anwendungen, die Funktionsordner und die KNX Funktionen bedienen.

Der Aktionsbereich besitzt zwei Darstellungen:

- Kachelansicht
- Detailansicht

Die erste Seite des Aktionsbereichs ist die Seite [Home].

#### 1.4.1 Kachelansicht

Die Kachelansicht ist neben der Detailansicht eine der beiden Darstellungen des Aktionsbereichs.

Die beiden Funktionsordner [Gebäude] und [Gewerke] werden immer angezeigt. Wenn Sie auf die Kachel [Gebäude] tippen, können Sie über die Struktur Ihres Gebäudes zur gewünschten Funktion navigieren.

Wenn Sie auf die Kachel [Gewerke] tippen, werden ihnen alle Funktionen nach Gewerken, wie z.B. [Licht], [Temperatur], [Beschattung] usw. angezeigt.

Funktionen, die als Favorit gekennzeichnet werden, werden direkt in der Kachelansicht angezeigt.

In der Kachelansicht können pro Seite bis zu sechs kleine Kacheln angezeigt werden.

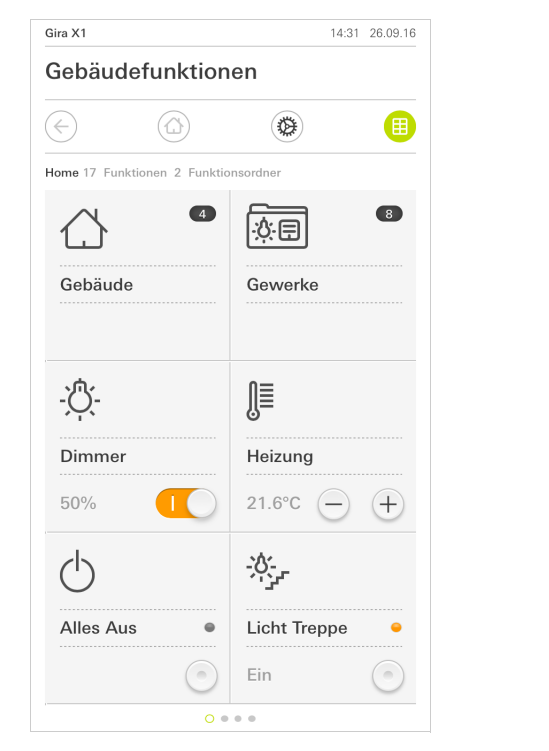

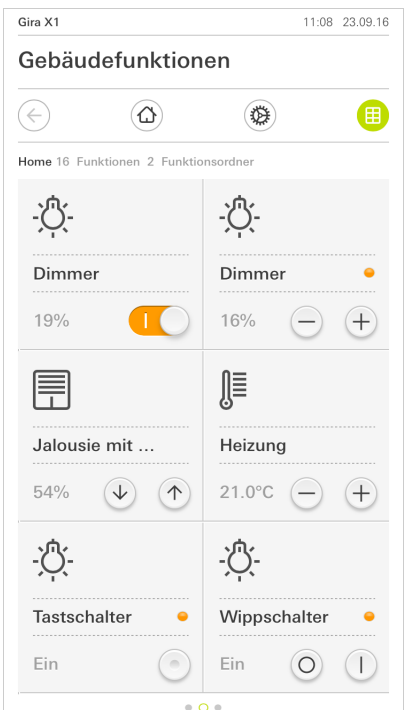

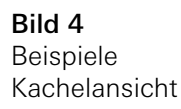

Bedienung in der Kachelansicht

Zentrale Funktionen wie Ein- und Ausschalten, Temperatur einstellen oder in festen Schritten dimmen können schon in der Kachelansicht bedient werden. Tippen Sie dazu z.B. auf die Plus/Minus- oder die Pfeiltasten um Licht zu dimmen, die Temperatur einzustellen oder Jalousien/Rollläden zu fahren.

Wenn Sie auf eine Kachel tippen, öffnet sich die Detailansicht der Funktion. Dort können Sie (in Abhängigkeit der Projektierung) weitere Bedienungen der Funktion durchführen.

142 Detailansicht

Die Detailansicht ist neben der Kachelansicht eine der beiden Darstellungen des Aktionsbereichs. Sie öffnen die Detailansicht, indem Sie auf eine Kachel in der Kachelansicht tippen. Auf dem gesamten Display stehen dann alle Bedienelemente der jeweiligen Funktion zur Verfügung. Die Bedienung erfolgt in den meisten Funktionen per Fingertip, wobei in einigen Funktionen wie z.B. bei der Jalousie-Steuerung zwischen einem kurzen und einem langen Tastendruck unterschieden wird. Auf einige Besonderheiten in der Bedienung wir in den nachfolgenden Absätzen eingegangen.

Mit einer horizontalen Wischbewegung des Fingers kann man von einer Funkti- Horizontal Wischen on zur nächsten wechseln.

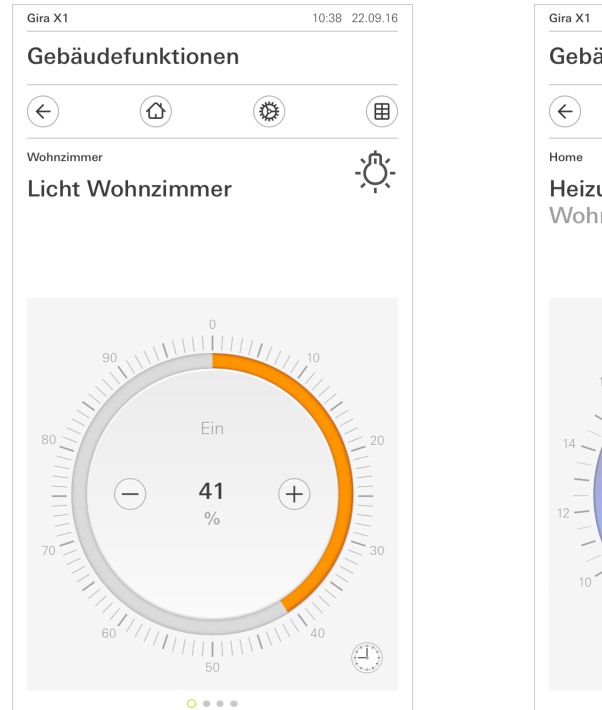

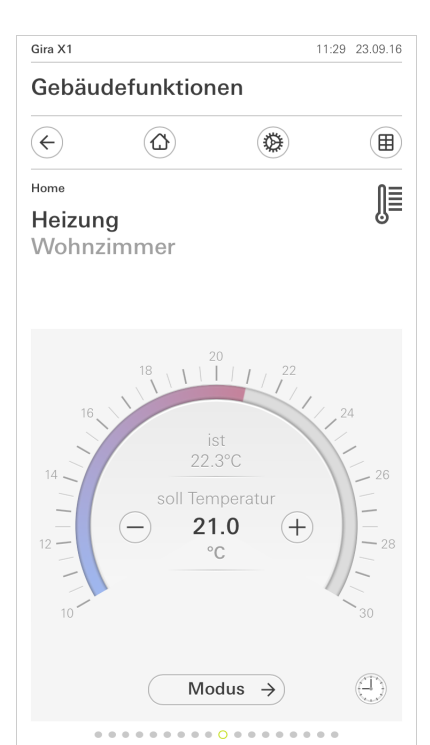

Bild 5 Beispiele Detailansicht

In den Funktionen [Dimmer] und [Heizung] kann die bedienbare Skala verwendet Bedienbare Skala werden. Um einen Helligkeitswert oder die Soll-Temperatur einzustellen, tippen Sie direkt auf den gewünschten Wert in der Skala oder ziehen Sie die bedienbare Skala auf die gewünschte Position.

Jalousien oder Rollladen können Sie in der Detailansicht über Schieberegler steueren. Um die Jalousie oder Rolllade hoch oder runter zu fahren bzw. um die Lamellen zu verstellen, schieben Sie den jeweiligen Regler auf die gewünschte Position.

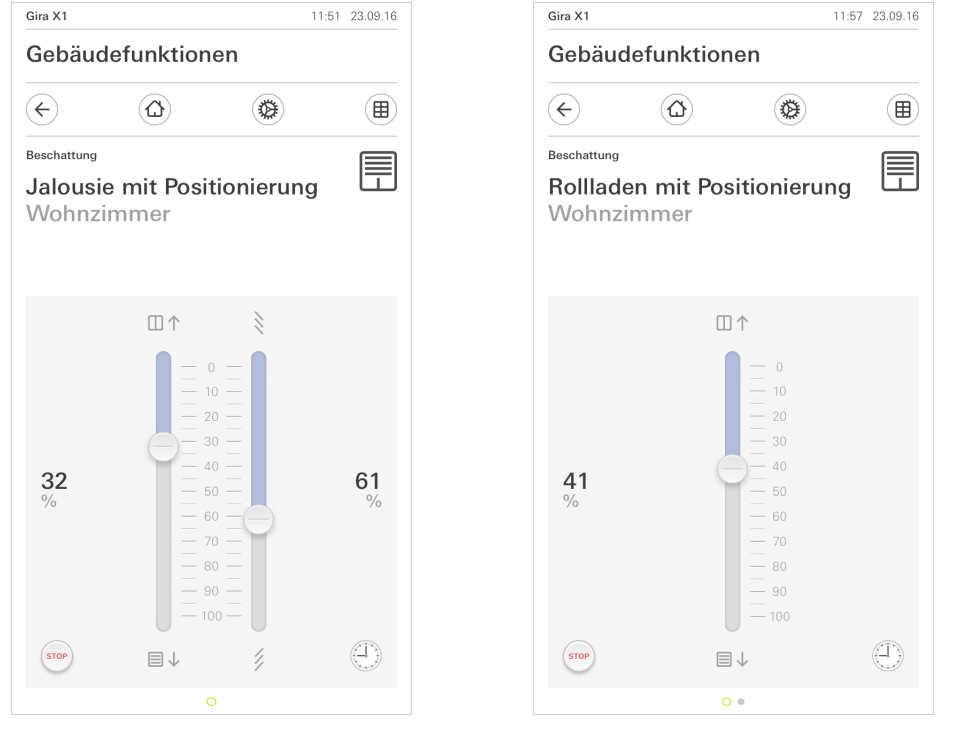

gung des Behangs oder eine Lamellenverstellung direkt stoppen. Der angesteuerte Behang bleibt dann unmittelbar an der gegenwärtigen Position stehen.

Jalousie-/Rollladen Bedienung über Regler

GIRA

Bild 6 Bedienung über Regler

Wenn Sie auf die Schaltfläche [STOP] tippen, können Sie eine aktive Fahrbewe- Stop-Taste

Detailansicht

1.4.2.1 Funktionsuhr

Viele Funktionen lassen sich über eine komfortabel zu bedienende Zeitschaltuhr steuern. So können bestimmte Funktionen automatisch an jedem Tag oder nur an bestimmten Tagen zu einer festgelegten Uhrzeit ausgelöst werden. Dann fahren z. B. die Jalousien automatisch morgens herauf und am Abend wieder herab, oder die Heizung schaltet automatisch in den Nachtbetrieb.

In folgenden Funktionen kann eine Zeitschaltuhr eingerichtet werden:

- Schalter (Wippenfunktion) mit 10 Schaltzeiten,
- Dimmer mit 10 Schaltzeiten,
- Jalousie Step/Move mit 10 Schaltzeiten
- Jalousie Positionierung mit 10 Schaltzeiten,
- Rolllade Positionierung mit 10 Schaltzeiten,
- Szenennebenstelle mit 10 Schaltzeiten,
- Raumtemperaturregler Nebenstelle mit 28 Schaltzeiten.

1.4.2.2 Schaltzeit anlegen

- 1 Tippen Sie in der Detailansicht der entsprechenden Funktion auf die Schaltfläche [Zeitschaltuhr].
- $\checkmark$  Die Seite [Zeitschaltuhr Übersicht] öffnet sich.

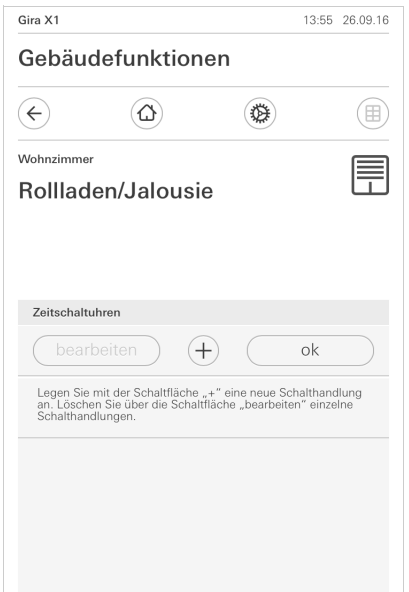

- 2 Tippen Sie auf die Schaltfläche [+].
- $\checkmark$  Die Seite [Zeitschaltuhr] ist geöffnet.

Bild 7 Übersicht Zeitschaltuhr Benutzeroberfläche

Bild 8

Schaltzeit anlegen

Gira X1 13:55 26.09.16 Gebäudefunktionen  $\circled{a}$  $\bigoplus$ (田)  $(\Leftarrow)$ Wohnzimme Ħ Rollladen/Jalousie Zeitschaltuhr abbrechen ok **IVIO**  $\blacksquare$  $Sa$  $50$ Aktion wähler auf ab

- 3 Sie können Tage, an denen die Schaltzeit ausgeführt werden soll mit einem Finger-Tipp aktivieren bzw. deaktivieren. Tage, an denen die Schaltzeit ausgeführt wird, sind grün markiert.
- 4 Wählen Sie die Uhrzeit aus, zu der die Aktion durchgeführt werden soll.
- 5 Wählen Sie unter "Aktion wählen" die auszuführende Funktion aus. Die Art des hier auswählbaren Wertes ist abhängig von der einzurichtenden Funktion.
- 6 Tippen Sie auf die Schaltfläche [ok].
- $\checkmark$  Die Schaltzeit ist eingestellt.

#### 1.4.2.3 Schaltzeit löschen

- 1 Öffnen Sie die Seite [Zeitschaltuhr Übersicht].
- 2 Tippen Sie auf die Schaltfläche [bearbeiten].
- 3 Markieren Sie die Schaltzeit, die gelöscht werden soll. Sie können hier auch mehrere Schaltzeiten gleichzeitig markieren und löschen.
- Ein roter Haken erscheint vor der Schaltzeit. Die rote Schaltfläche [löschen] wird gezeigt.
- 4 Tippen Sie auf die Schaltfläche [löschen].
- $\checkmark$  Die Seite [Zeitschaltuhr Übersicht] ist geöffnet. Die markierte Schaltzeit ist gelöscht.

### 1.4.2.4 Alle Schaltzeiten einer Funktion aktivieren und deaktivieren

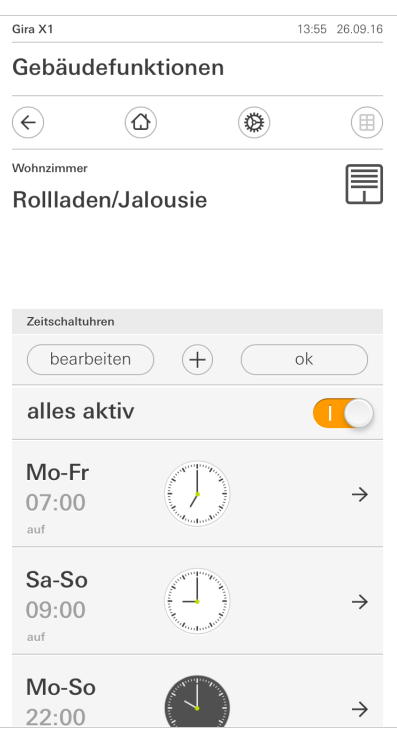

Bild 9 Alle Schaltzeiten aktivieren/ deaktivieren

- 1 Stellen Sie den Schalter [alles aktiv] auf [I] zum Aktivieren oder auf [O] zum Deaktivieren.
- 2 Tippen Sie auf die Schaltfläche [ok].
- $\checkmark$  Die Funktion, aus der Sie zur Seite [Zeitschaltuhr Übersicht] gewechselt sind, ist geöffnet. Alle Schaltzeiten dieser Funktion sind aktiviert bzw. deaktiviert.

#### $\hat{0}$ Tipp

### Schaltzeiten vorübergehend deaktivieren

Wenn Sie einzelne Schaltzeiten einer Funktion vorübergehend deaktivieren möchten, können Sie einfach alle Tage deaktivieren (auf grau setzen).

1.4.2.5 Heizung Modus

In der Detailansicht der Funktion [Heizung] können Sie über die Schaltfläche [Modus] zwischen verschiedenen Betriebsmodi ("Komfort", "Nacht" usw.) umschalten, denen im Regler unterschiedliche Solltemperaturen zugewiesen sind.

- 1 Um den Betriebsmodus zu wechseln, tippen Sie auf [Modus].
- Die Seite Betriebsmodus ist geöffnet.

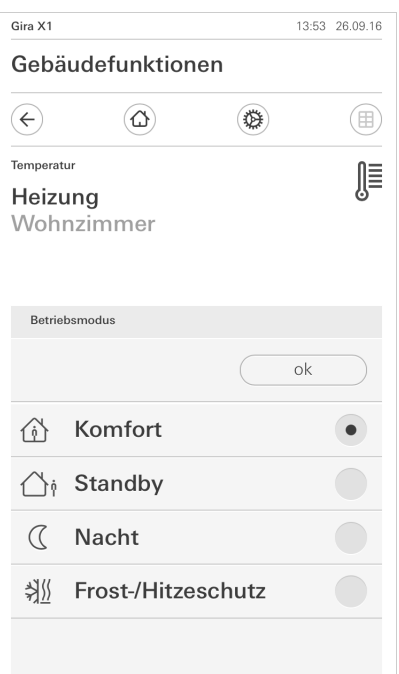

Bild 10 Betriebsmodus wechseln

2 Wählen Sie den gewünschten Modus und bestätigen Sie mit [OK].

Die verschiedenen Modi haben die folgenden Bedeutung:

- Komfort

Der Komfortbetrieb wird aktiviert, wenn sich Personen in einem Raum befinden und die Raumtemperatur auf einen komfortablen Wert zu regeln ist.

**Standby** 

Aktivieren Sie Standby, wenn ein Raum tagsüber nicht benutzt wird. Dadurch wird die Raumtemperatur auf einen Standby-Wert geregelt und somit Heizoder Kühlenergie eingespart.

**Nacht** 

Aktivieren Sie in den Nachtstunden oder bei längerer Abwesenheit den Nachtmodus. Dadurch wird die Raumtemperatur auf kühlere Temperaturen bei Heizanlagen (z. B. in Schlafräumen) geregelt. Kühlanlagen können in diesem Fall auf höhere Temperaturwerte eingestellt werden, wenn eine Klimatisierung nicht erforderlich ist (z. B. in Büroräumen).

- Frost-/ Hitzeschutz

Ein Frostschutz ist erforderlich, wenn beispielsweise bei geöffnetem Fenster die Raumtemperatur kritische Werte nicht unterschreiten darf. Ein Hitzeschutz kann dann erforderlich werden, wenn die Temperatur durch äußere Einflüsse zu groß wird. In diesen Fällen kann durch Aktivierung des Frost-/ Hitzeschutzes in Abhängigkeit der eingestellten Betriebsart "Heizen" oder "Kühlen" ein Gefrieren oder Überhitzen des Raums durch Vorgabe eines eigenen Temperatur-Sollwerts verhindert werden.

#### 2

## Einstellungen im Systemmenü

Grundsätzliche Einstellungen können im Systemmenü vorgenommen werden.

- 1 Sie öffnen das Systemmenü, indem Sie auf das Zahnradsymbol in der Navigationsleiste tippen.
- $\checkmark$  Im Systemmenü stehen Ihnen die folgenden Funktionen zur Verfügung:
- System [\[siehe 2.1\]](#page-11-0)
- Ansichtenkonfiguration [\[siehe 2.2\]](#page-14-0)

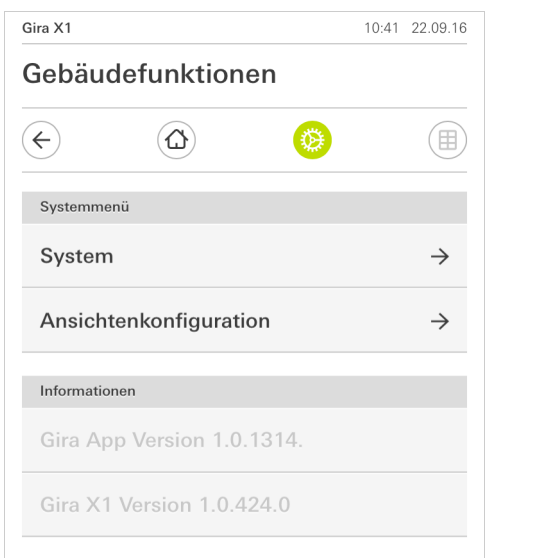

Bild 11 Ansicht [Einstellungen]

#### <span id="page-11-0"></span>2.1 System

- 1 Tippen Sie im Systemmenü auf die Schaltfläche [System].
- $\checkmark$  Die Seite [System] ist geöffnet.

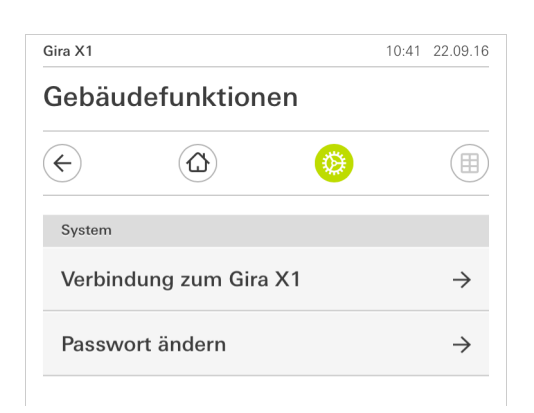

- Es stehen die folgenden Menüpunkte zur Verfügung:
- Verbindung zum Gira X1 [\[siehe 2.1.1\]](#page-12-0)
- Passwort ändern

Bild 12 System-Einstellungen

#### <span id="page-12-0"></span>Gira X1 10:49 22.09.16 Gebäudefunktionen 楼  $\left( \leftarrow \right)$  $\omega$ (田) Verbindung zum Gira X1 abbrechen  $\circ$ k Gira X1 suchen **IP Adresse** 192.168.137.132 Benutzername **Lutz** Passwort  $\begin{array}{ccccc}\n\bullet & \bullet & \bullet & \bullet\n\end{array}$

Bild 13 Verbindung zum Gira X1

Um die App mit dem Gira X1 zu verbinden, gehen Sie bitte wie folgt vor:

- 1 Tippen Sie auf [Gira X1 suchen".
- $\checkmark$  Die App sucht den Gira X1 und trägt die IP-Adresse automatisch ein.
- 2 Geben Sie die Daten für den Benutzernamen und das Passwort ein.
- 3 Bestätigen Sie ihre Eingaben mit OK.
- $\checkmark$  Die Daten sind gespeichert. Die Verbindung zum Gira X1 ist hergestellt.

#### $\hat{\mathbb{I}}$ Hinweis Verbindung über VPN

Wenn Sie sich über eine VPN-Verbindung mit dem Gira X1 verbinden möchten, funktioniert das automatische Eintragen der IP-Adresse über die Schaltfläche [Gira X1 Suchen] nicht.

Geben Sie in diesem Fall die IP-Adresse des Gira X1 manuell ein.

#### Voraussetzung:

Sie benötigen einen PC, der sich im gleichen Netzwerk wie ihr Gira X1 befindet.

- 1 Öffnen Sie auf dem PC einen Internet-Browser (z.B Google Chrome oder Mozilla Firafox) und geben Sie die IP-Adresse des Gira X1 in die Adresszeile ein.
- Es öffnet sich die Diagnose-Seite des Gira X1.
- 2 Scrollen Sie an das untere Ende der Diagnoseseite: Klicken Sie auf die Schaltfläche [Download user client config]. Die hier heruntergeladene Datei (user.ovpn) enthält alle notwendigen Informationen für den VPN-Betrieb.
- 3 Schicken Sie die heruntergeladene Datei (user.ovpn) per Email auf das Mobiltelefon des Benutzers.

Auf dem Mobiltelefon des Benutzers

Voraussetzung:

Auf dem Mobiltelefon müssen die App "OpenVPN Connect" der Firma OpenVPN Technologies und die Gira X1-App installiert sein.

- 1 Öffnen Sie die eben geschickte Email und tippen auf die angehängte Datei.
- 2 Wählen Sie in der sich öffnenden Auswahl [nach OpenVPN kopieren].
- $\checkmark$  Die App "OpenVPN Connect" öffnet sich.
- 3 Tippen Sie in der App auf das Pluszeichen.

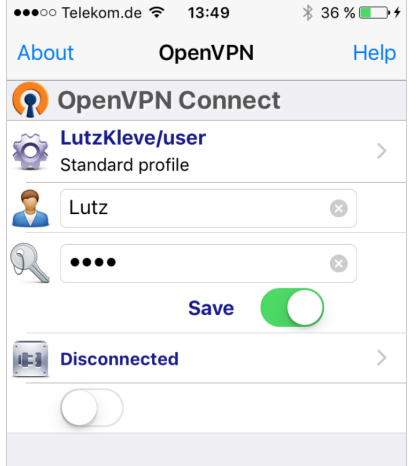

Bild 14 OpenVPNConnect

4 Geben Sie die User-ID und das Passwort ein.

Hier werden die Zugangsdaten des im GPA angelegten Benutzer eintragen.

- 5 Speichern Sie die Einstellungen, indem Sie den Schalter auf [Save] schieben.
- 6 Öffnen Sie die Gira X1-App und wechseln in das Systemmenü [System] [Verbindung zum Gira X1].
- 7 Geben Sie die lokale IP-Adresse des Gira X1 ein.
- 8 Wenn die Verbindung zum Gira X1 hergestellt wurde, tragen Sie den Benutzernamen und das Passwort aus der GPA Benutzerverwaltung in die entsprechenden Felder ein.
- 9 Tippen Sie auf OK.

2.1.3 Passwort ändern

Bild 15

Passwort ändern

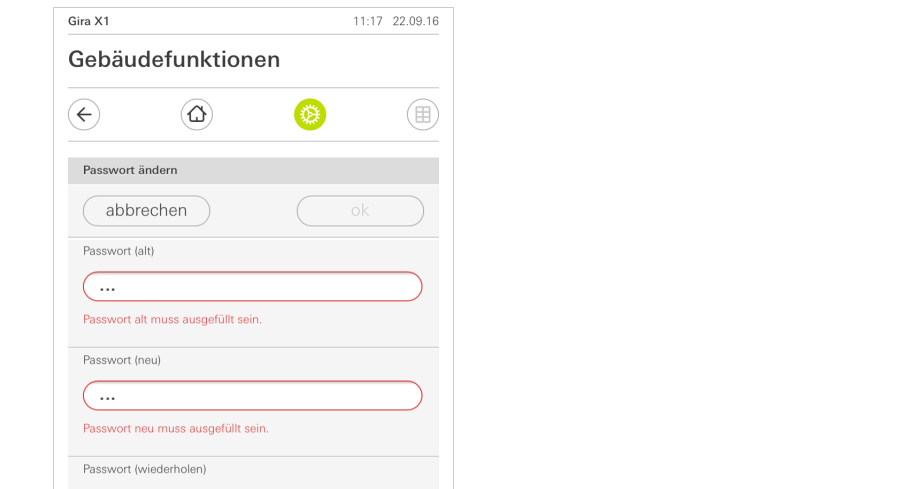

Sie können das bei der Projektierung vergebene Benutzer-Passwort verändern. Gehen Sie dazu bitte wie folgt vor:

- 1 Geben Sie das alte Passwort ein.
- 2 Vergeben Sie ein neues Passwort.
- 3 Wiederholen Sie die Eingabe des neuen Passworts.
- 4 Bestätigen Sie Ihre Eingaben mit OK.
- $\checkmark$  Das neue Passwort ist nun gespeichert.

#### <span id="page-14-0"></span>2.2

 $\ldots$ 

Ansichtenkonfiguration

Passwort wiederholen muss ausgefüllt sein

In der Ansichtenkonfiguration legen Sie die angezeigten Funktionen und die Reihenfolge der Funktionen für den Aktionsbereich fest.

- 1 Tippen Sie auf die Schaltfläche [Ansichtenkonfiguration].
- $\checkmark$  Die Seite [Ansichtenkonfiguration] ist geöffnet.

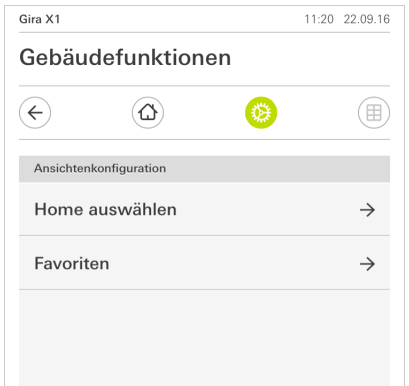

Bild 16 Ansichtenkonfiguration

- Es stehen die folgenden Menüpunkte zur Verfügung:
- Home auswählen [\[siehe 2.2.1\]](#page-15-0)
- Favoriten [\[siehe 2.2.2\]](#page-15-1)

<span id="page-15-0"></span>2.2.1 Home auswählen

Hier können Sie festlegen, ob die Homeansicht nach Antippen der Home-Taste in der Kachel- oder der Detailansicht angezeigt wird.

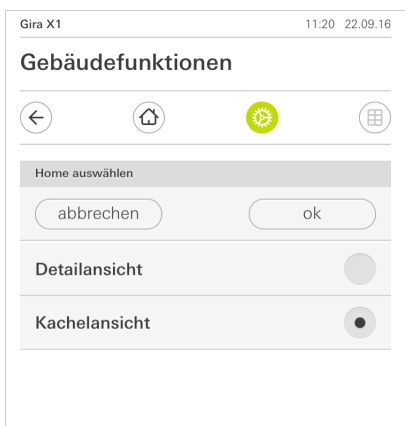

Bild 17 Home auswählen

- 1 Wählen Sie die gewünschte Ansicht für die Home-Ansicht.
- 2 Tippen Sie auf die Schaltfläche [ok].

#### <span id="page-15-1"></span>2.2.2 Favoriten

Hier können Sie die Favoriten festlegen und sortieren.

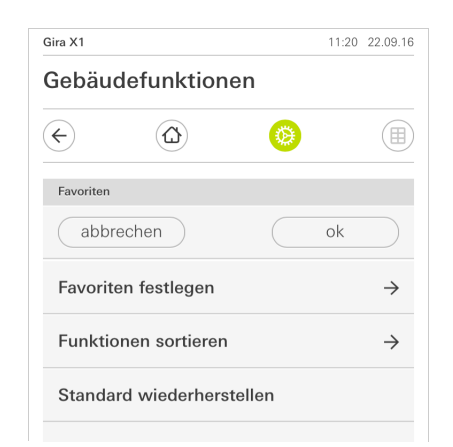

- Es stehen die folgenden Menüpunkte zur Verfügung:
- Favoriten festlegen [\[siehe 2.2.2.1\]](#page-16-0)
- Funktionen sortieren [\[siehe 2.2.2.1\]](#page-16-0)
- Standard wiederherstellen [\[siehe 2.2.2.3\]](#page-17-0)

Bild 18 Favoriten

#### <span id="page-16-0"></span>2.2.2.1 Favoriten festlegen

Hier können Sie die Funktionen auswählen, die direkt im Aktionsbereich angezeigt werden.

- 1 Tippen Sie auf die Schaltfläche [Favoriten festlegen].
- $\checkmark$  Die Seite [Favoriten festlegen] ist geöffnet und zeigt alle vorhandenen Funktionsordner an.

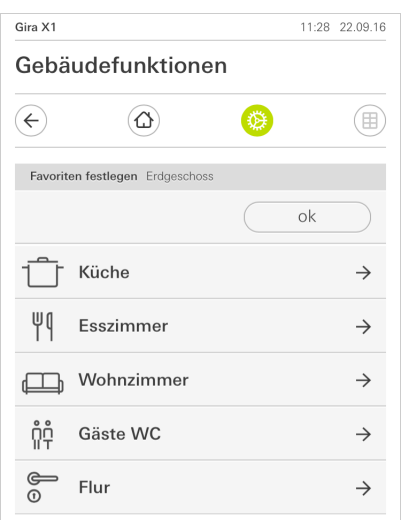

Bild 19 Favoriten festlegen

- 2 Wechseln Sie in den Funktionsordner, in dem die Funktion gespeichert ist, die Sie als Favorit anzeigen möchten.
- $\checkmark$  Die Seite [Favoriten festlegen, Funktionsordner] ist geöffnet.

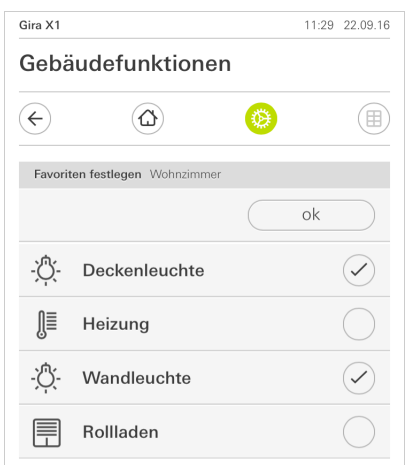

- 3 Aktivieren Sie Funktionen, die Sie als Favoriten übernehmen möchten.
- 4 Tippen Sie auf [ok].
- $\checkmark$  Die Seite [Favoriten festlegen] ist geöffnet.
- 5 Legen Sie nach dem gleichen Muster weitere Favoriten fest.
- 6 Wenn sie fertig sind, tippen sie mehrfach auf [ok].
- $\checkmark$  Die Seite [Ansichtenkonfiguration] ist geöffnet.
- 7 Beenden und speichern Sie Ihre Einstellungen: Tippen Sie hierzu auf [ok].
- $\checkmark$  Eine Information weist Sie darauf hin, dass die Änderungen übernommen werden.
- 8 Bestätigen Sie diese Information mit [ok].
- $\checkmark$  Anschließend erscheinen die festgelegten Favoriten im Aktionsbereich.

Bild 20 Funktionen auswählen

#### 2.2.2.2 Funktionen sortieren

Hier können Sie die Reihenfolge der die favorisierten Funktionen festlegen.

- 1 Öffnen Sie die Seite [Ansichtenkonfiguration].
- 2 Tippen Sie auf die Schaltfläche [Funktionen sortieren].
- $\checkmark$  Die Seite [Funktionen sortieren] ist geöffnet und zeigt alle als Favorit ausgewählten Funktionen an.

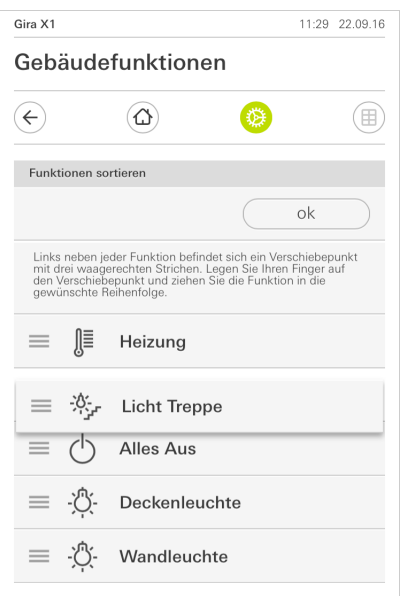

Bild 21 Funktionen sortieren

- 3 Legen Sie Ihren Finger auf den Verschiebepunkt des gewünschten Eintrags und verschieben Sie die Funktionen in eine für Sie passende Reihenfolge.
- 4 Verschieben Sie nach dem gleichen Muster weitere Einträge.
- 5 Wenn Sie fertig sind, tippen Sie auf [ok].
- $\checkmark$  Die Seite [Ansichtenkonfiguration] ist geöffnet.
- 6 Beenden und speichern Sie Ihre Einstellungen:
- Tippen Sie hierzu auf [ok].
- $\checkmark$  Eine Information weist Sie darauf hin, dass die Änderungen übernommen werden.
- 7 Bestätigen Sie diese Information mit [ok].
- $\checkmark$  Anschließend erscheinen die Favoriten in der von Ihnen festgelegten Reihenfolge im Aktionsbereich.

#### <span id="page-17-0"></span>2.2.2.3 Standard wiederherstellen

Hier können Sie die Ansicht des Aktionsbereichs auf den ursprünglich bei der Projektierung festgelegten Zustand wiederherstellen.

- 1 Öffnen Sie die Seite [Ansichtenkonfiguration].
- 2 Tippen Sie auf die Schaltfläche [Standard wiederherstellen].
- $\checkmark$  Ein Hinweis wird eingeblendet, der fragt, ob Sie alle Einstellungen auf den Ursprungszustand der Inbetriebnahme setzen möchten. Bestätigen Sie diese Information mit [ok].
- Die Favoriten erscheinen im Urzustand der Inbetriebnahme im Aktionsbereich.

3

### Gewährleistung

Die Gewährleistung erfolgt im Rahmen der gesetzlichen Bestimmungen über den Fachhandel.

Bitte übergeben oder senden Sie fehlerhafte Geräte portofrei mit einer Fehlerbeschreibung an den für Sie zuständigen Verkäufer (Fachhandel/Installationsbetrieb/Elektrofachhandel).

Diese leiten die Geräte an das Gira Service Center weiter.